#### Návod na přihlášení na výstavu pomocí dogoffice.cz

#### 1) webová adresa dogoffice.cz

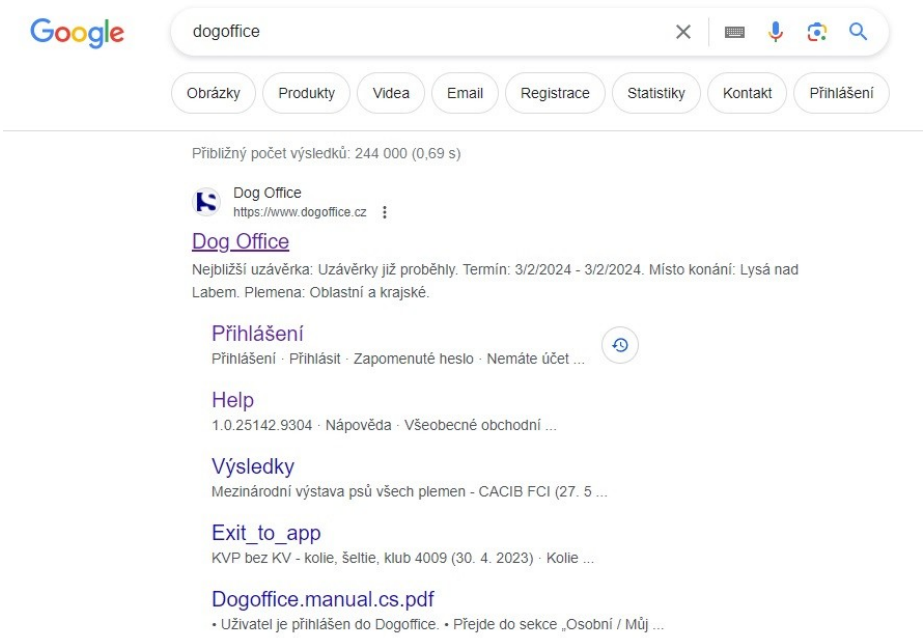

Další výsledky z webu dogoffice.cz »

2) vstup do výstav<br>  $\xi \rightarrow \sigma$  is dogoffice.cx

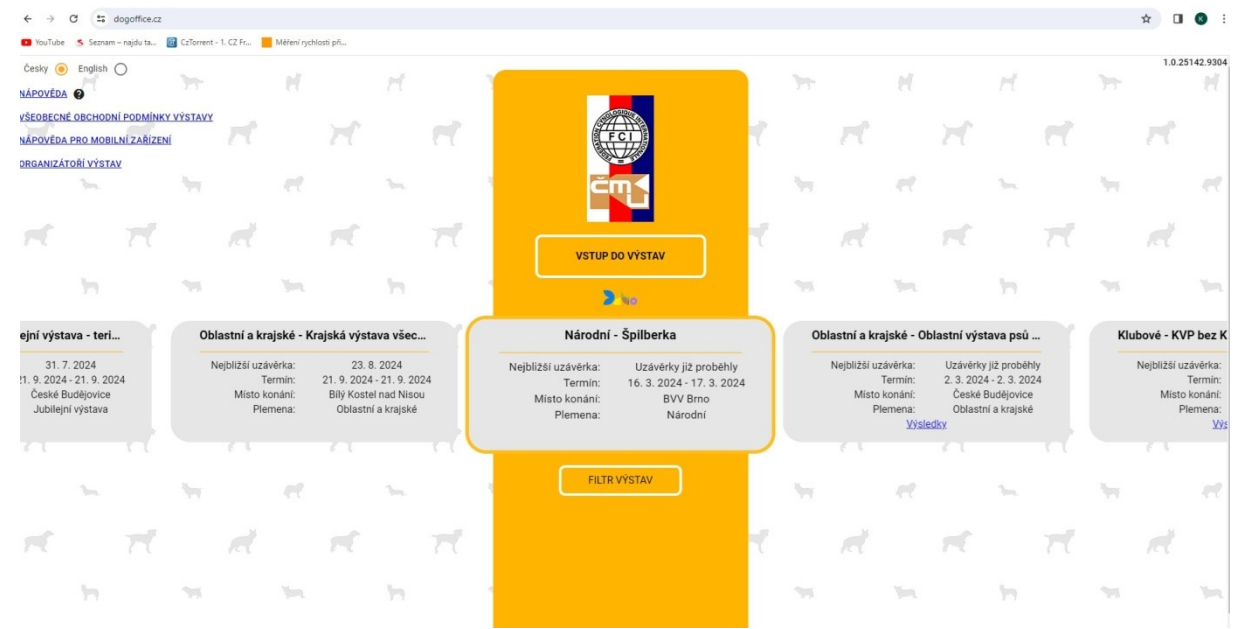

3) registrace nového uživatele, vytvoření hesla, údaje v profilu

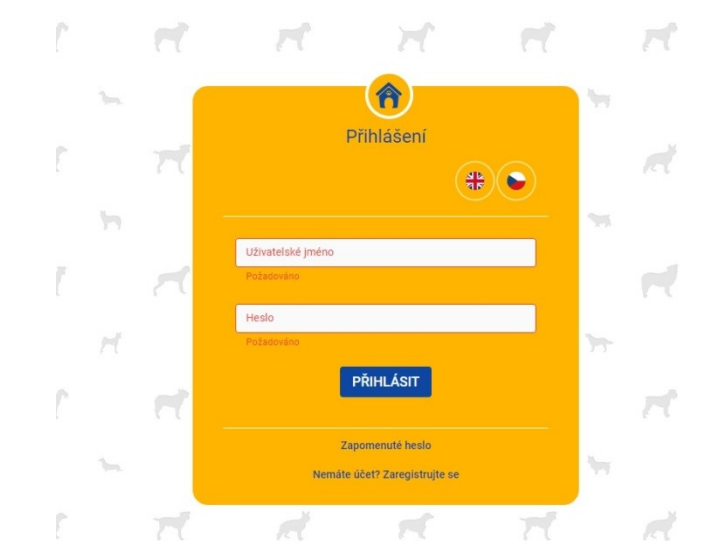

Y.

 $\mathfrak{t}_{\mathrm{m}}$ 

 $\sim$ 

# 4)

 $\mathbf{L}_{\mathbf{r}}$ 

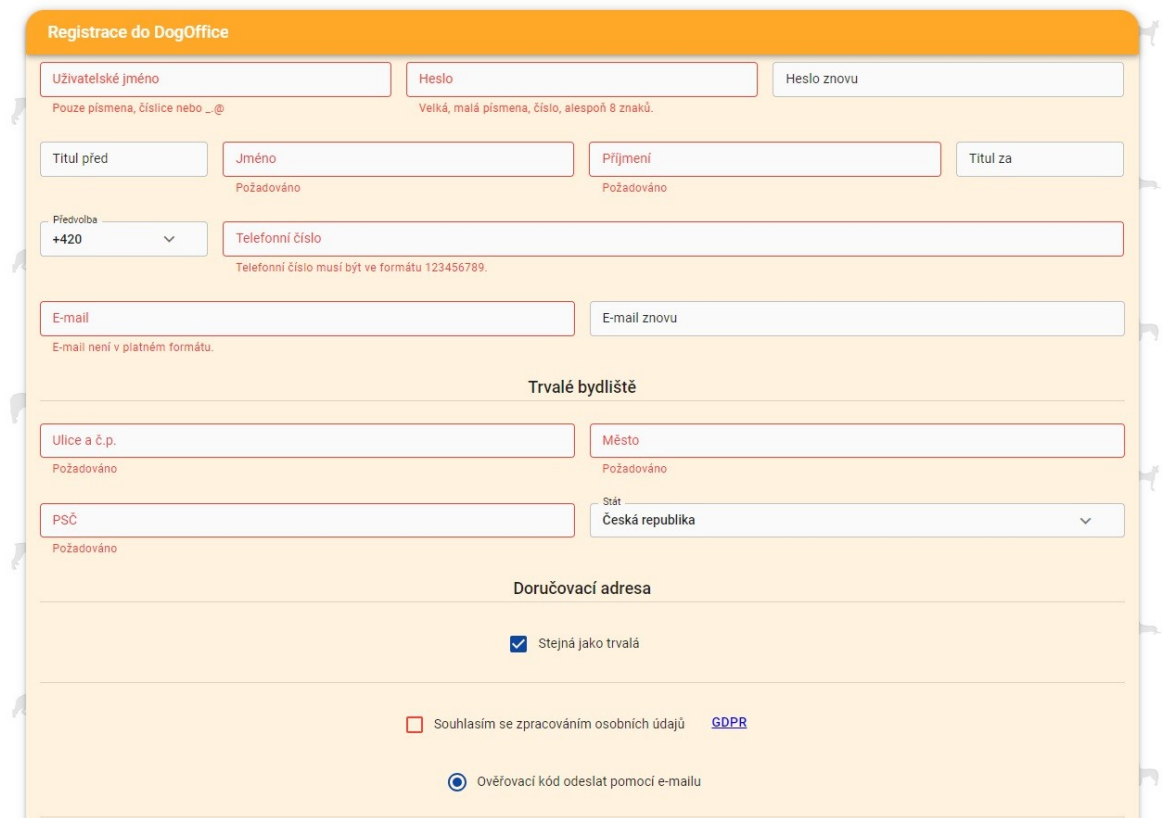

 $\sim$ 

# 5) moji psi

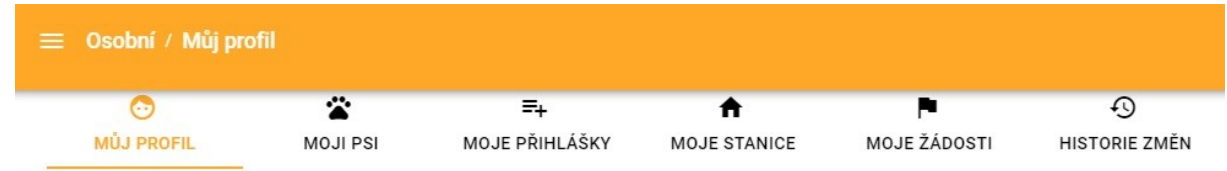

### 6) přidat psa

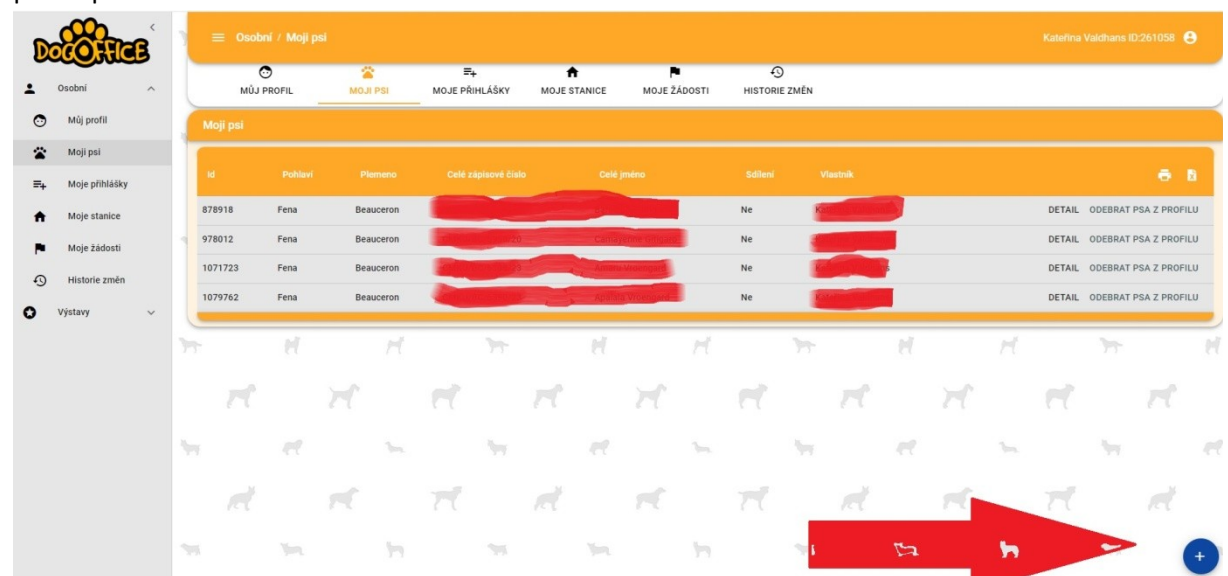

7) vložit zápisové číslo (najdete v PP nebo na beauceron.cz/chovatelství/přehled všech psů a fen a plemeno

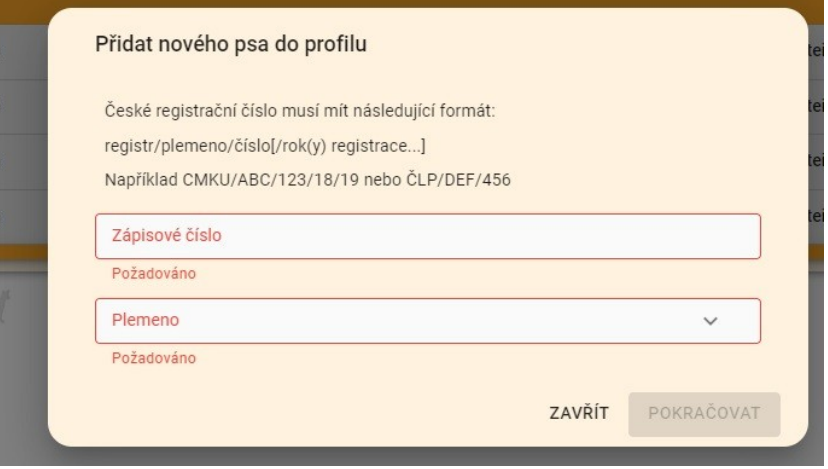

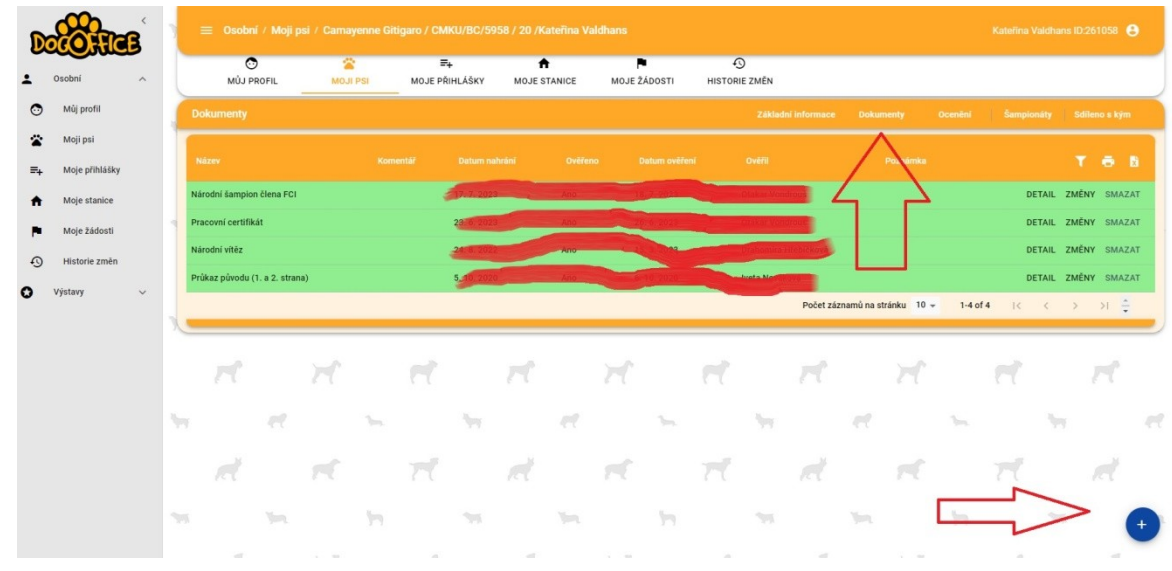

8) do dokumentů nahrajte foto průkazu původu

9) … a přihlaste se na výstavu © (vlevo sloupec výstavy, vpravo trychtýř – filtr, zadejte místo konání, nebo cokoli co víte o výstavě)

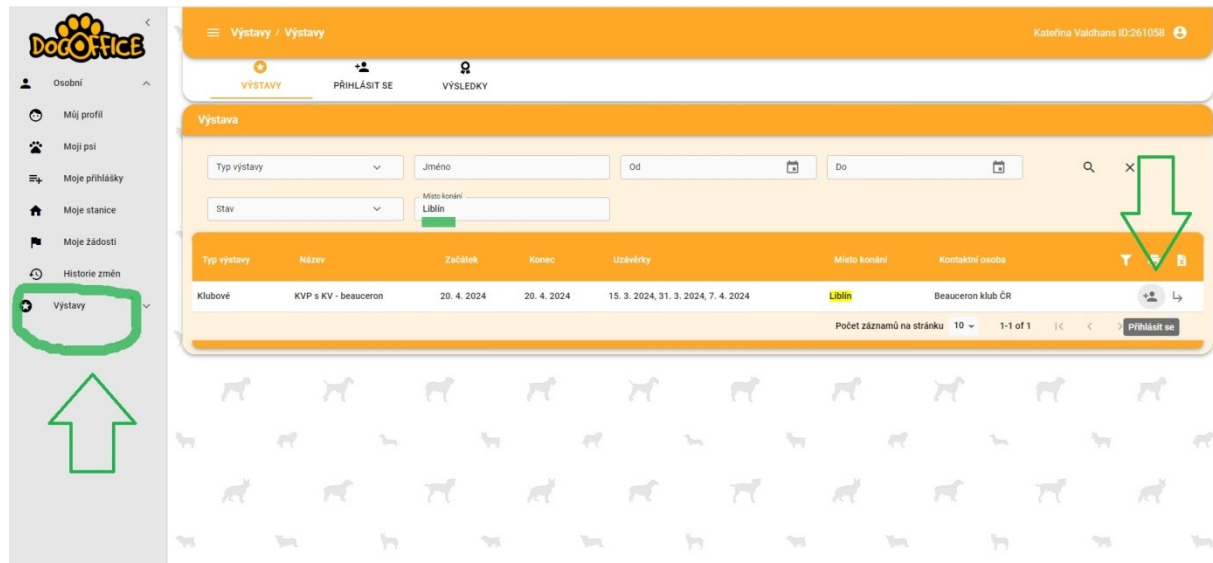

10) zde naleznete více informací o výstavě – statistiky čili obsazení jednotlivých tříd a propozice (důležité informace o výstavě)

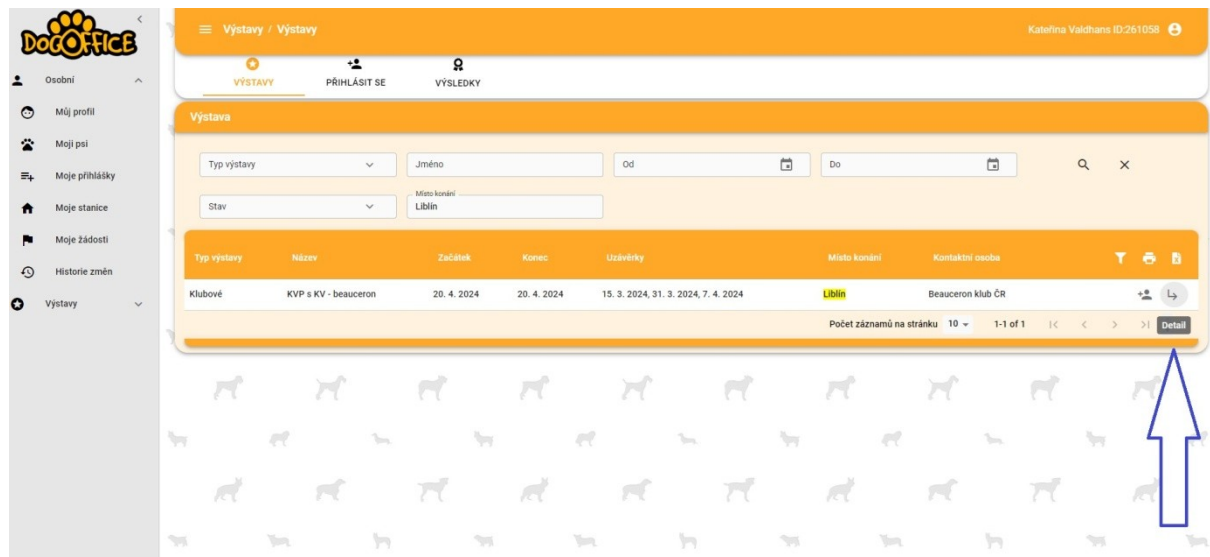

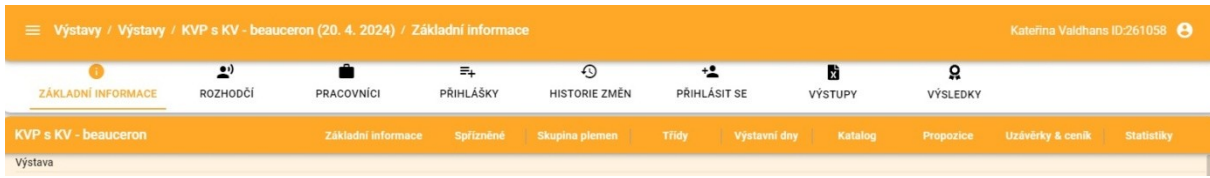